## Engadir unha "conversa"

Unha conversa é un "chat" no que poder facer comentarios "en tempo real". Estes comentarios non quedan almacenados cando se sae da mesma.

- Escollemos "conversa" entre as actividades
- Indica un nome para a conversa.
- Indica unha descrición
- Preme "gardar e volver á materia" ou "gardar e mostrar"

## • Engadir unha "proba"

Unha proba permite amosar ó alumno/a unha serie de preguntas (de diferentes tipos coas respectivas respostas para escoller, coas que pode interactuar. Recibirá unha reposta e cualificación cos seus resultados, que o docente poderá ver en calquera momento.

É moi recomendable ter as preguntas previamente no "banco de preguntas", para poder escoller cales quremos introducir na proba.

Tal vez che interese botar unha ollada ó H5P (ver manual específico), posto que permite facer o mesmo dun modo máis atractivo e con moitas máis opcions.

Unha proba (ou cuestionario) non é máis que o contenedor onde iremos metendo as diferentes preguntas (que previamente teñamos no banco de preguntas). Por se mesmo, unha vez creada, unha proba non ten ningunha funcionalidade, posto que estará "agardando" a que a enchamos de "preguntas".

- Escollemos "proba"
- Indicamos un nome para o proba e unha descrición (opcional)
- En sincronización podemos indicar cando (en que data) se abrirá e/ou pechará se así o necesitamos.
- En deseño podemos decidir se as respostas aparecen sempre na orde que indiquemos ou as "baralle aleatoriamente cada vez"
- En comportamento da pregunta tamén podemos indicar se queremos que se barallen aleatoriamente en cada vez.
- Prememos GARDAR
- Podemos cambiar estas características do proba en calquera momento usando a opción "editar a configuración", como sempre premendo en "editar ó lado da proba"

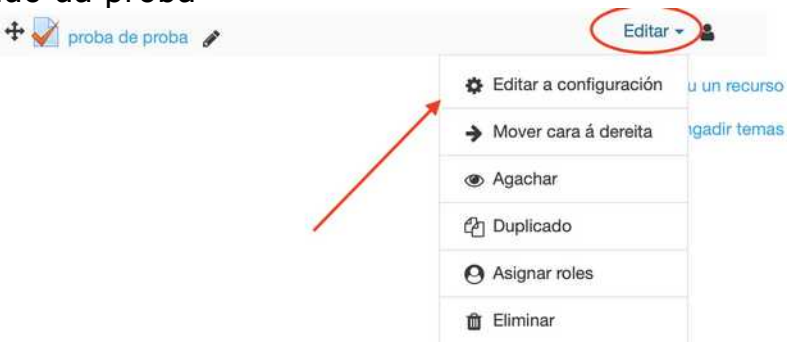

- Para engadir ou eliminar preguntas á proba desde o banco de preguntas, en calquera momento, deberemos escoller o proba, e no menú administración elixir a opción "editar o proba"
- Desde esta mesma opción (editar proba) poderás tamén ordenar as preguntas que que teñas, paxinalas...

# • Probas: O banco de preguntas: crear e modificar preguntas

• O banco de preguntas é lugar no que quedan almacenadas tódalas preguntas que creemos, que logo poderemos usar dentro das diferentes probas que deseñemos. Existe un banco de preguntas diferente para cada un dos cursos que creemos \*

Lembra que podes organizar "categorías" dentro do banco de preguntas, para cada materia, por se queres organizalas para logo buscalas.

• Non confundas o banco de preguntas (que usa nas probas) co banco de contidos (que e emprega nas actividades H5P)

Pulsamos no "engranaxe do curso" >"mais" e alí a poderemos escoller "banco de preguntas".

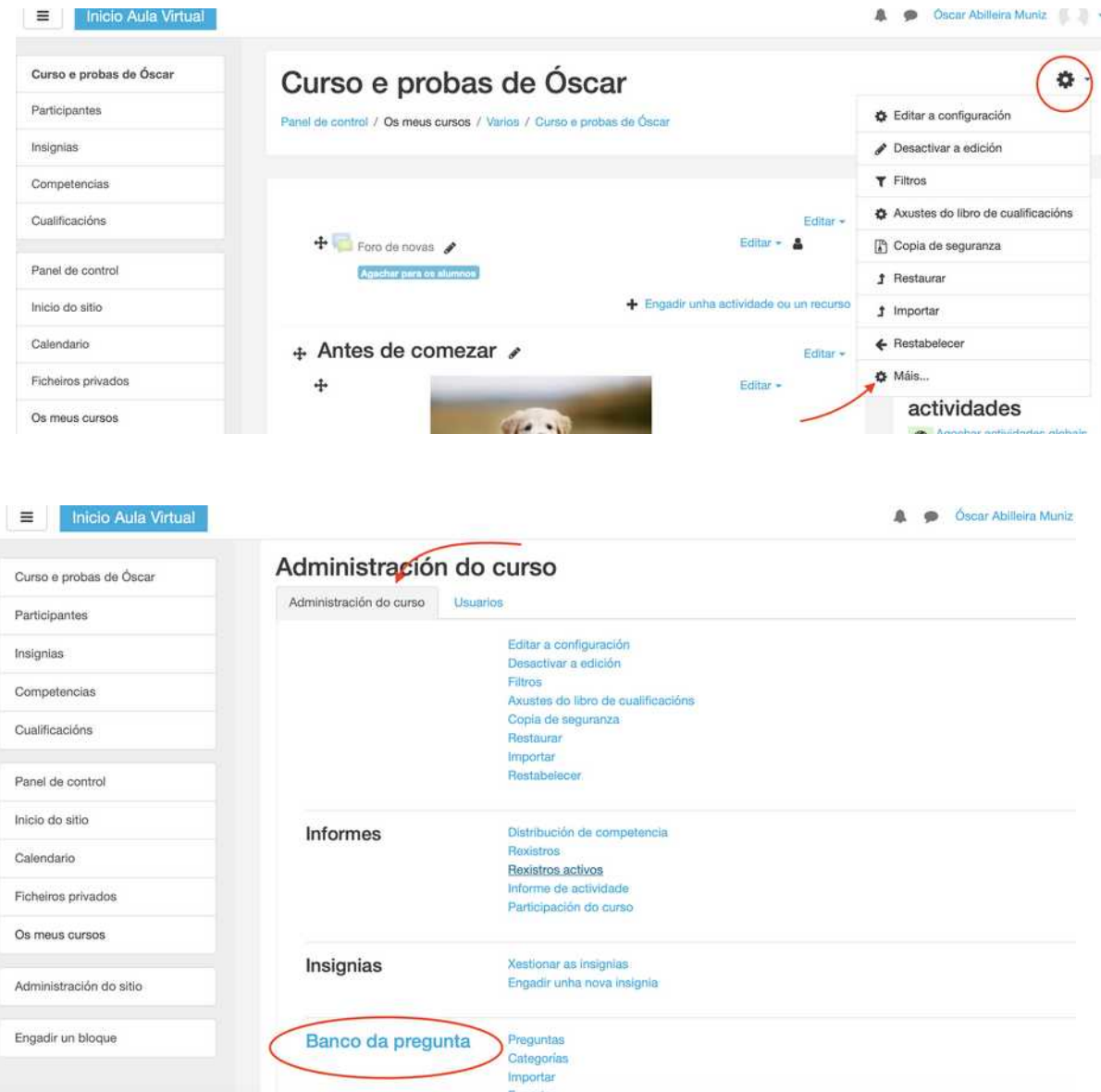

Atoparemos estas opcións dentro do banco.

- Dentro do banco de preguntas podemos levar a cabo as seguintes accións:
	- A: Escoller unha categoría (se as temos creadas)
	- B: Crear unha pregunta (engadila ó banco)
	- C: Editar a pregunta.
	- D: Ver a pregunta (tal como a verá o alumno no proba. Podes probar aquí se funciona)
	- E: Duplicar a pregunta.
	- F: Borrar a pregunta do banco.

#### Banco da pregunta

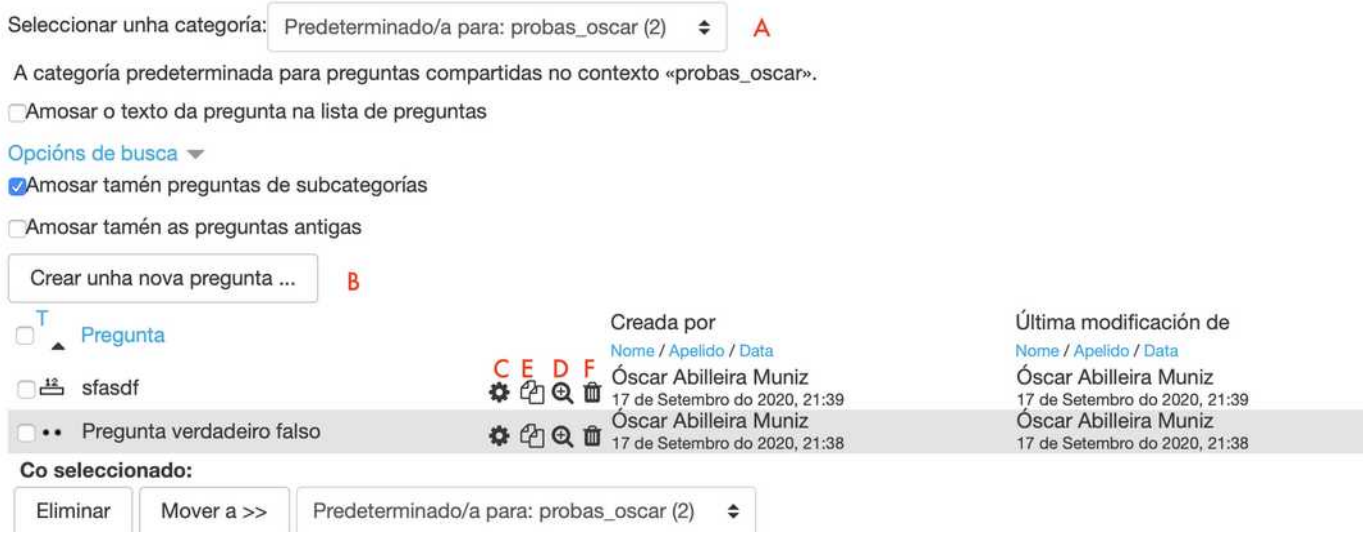

Dentro do menú, antes indicado, atoparemos tamén unha opción para crear as categorías de preguntas, se é que as precisamos para organizalas.

#### **B: ENGADIR NOVAS PREGUNTAS:**

Os tipos de preguntas que podes engadir, cando premes o botón "engadir pregunta" son os seguintes:

Escolla o tipo de pregunta que engadir

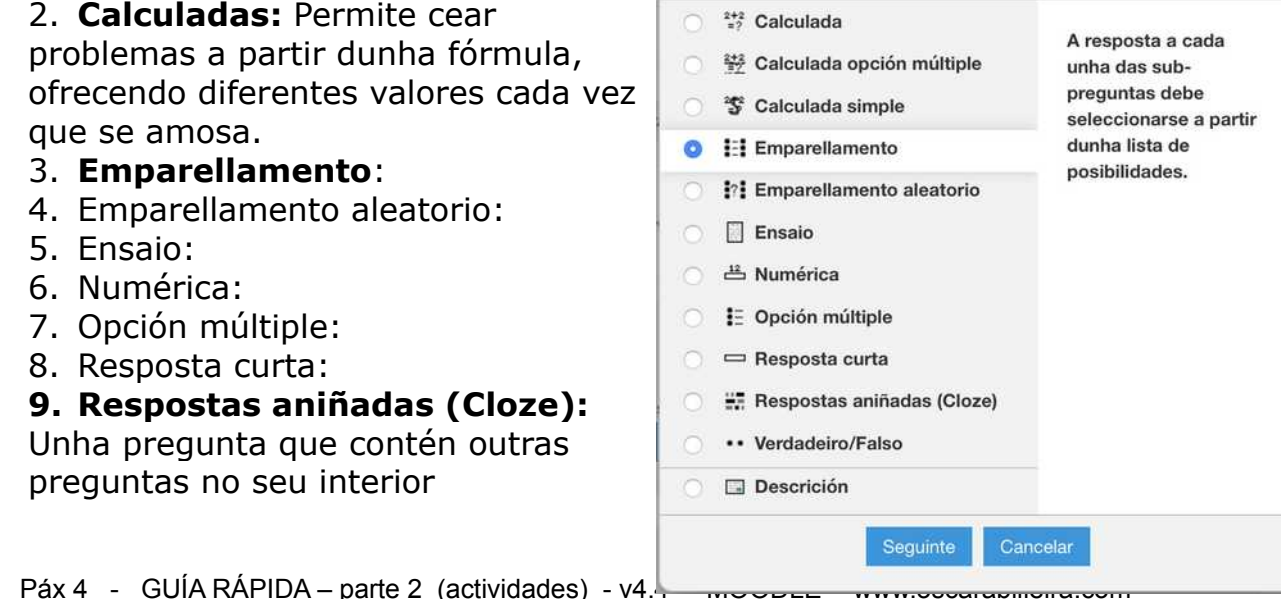

#### **10. Verdadeiro/Falso:**

11. **Descrición**: unha etiqueta informativa (non interactiva)

PODES ATOPAR UNHA EXPLICACIÓN DALGUNHAS NA GUÍA RÁPIDA DISPOÑIBLE PARA DESCARGAR.

Todas as preguntas permiten indicar cal é a puntuación da resposta ou respostas e indicar uns "comentarios" que recibirá o alumno se a resposta e correcta ou non.

No caso das "Cloze" poden engadirse usando a icona coa interrogación "amarela" que aparece na caixa de texto, tamén dentro doutro tipo de preguntas.

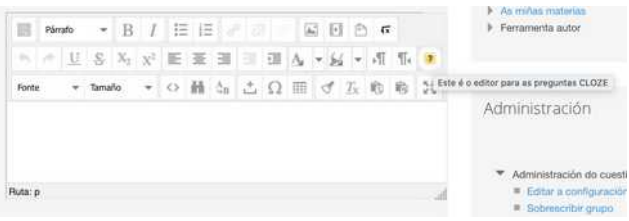

O alumnado só pode utilizar estas preguntas cando se atopen "dentro dunha proba" que teñamos engadia dentro dalgún tema.

É posible tamén crear as preguntas directamente desde a propia proba (que serán tamén engadidas ó banco), pero resulta máis cómodo, e organizado cando se teñan decenas de preguntas, crear e organizar as preguntas primeiro no banco de preguntas, e logo usalas nas probas que consideremos.

\*Se ben existe un banco de preguntas único e diferente por curso, podemos exportar as preguntas dun banco para importalas noutro, tal como se explica nun apartado ó final deste documento

## • Engadir preguntas a unha proba desde o banco de preguntas

- Cando creamos unha proba, esta aparece inicialmente valeira e temos que enchela de preguntas, ben creadas alí directamente ou engadíndoas desde o banco de preguntas (opción recomendada)
	- Entramos na proba en cuestión, que estará inicialmente valeira

**Unha vez dentro da proba** buscaremos a opción en "editar a proba" (non confundir con editar configuración) premendo na engranaxe

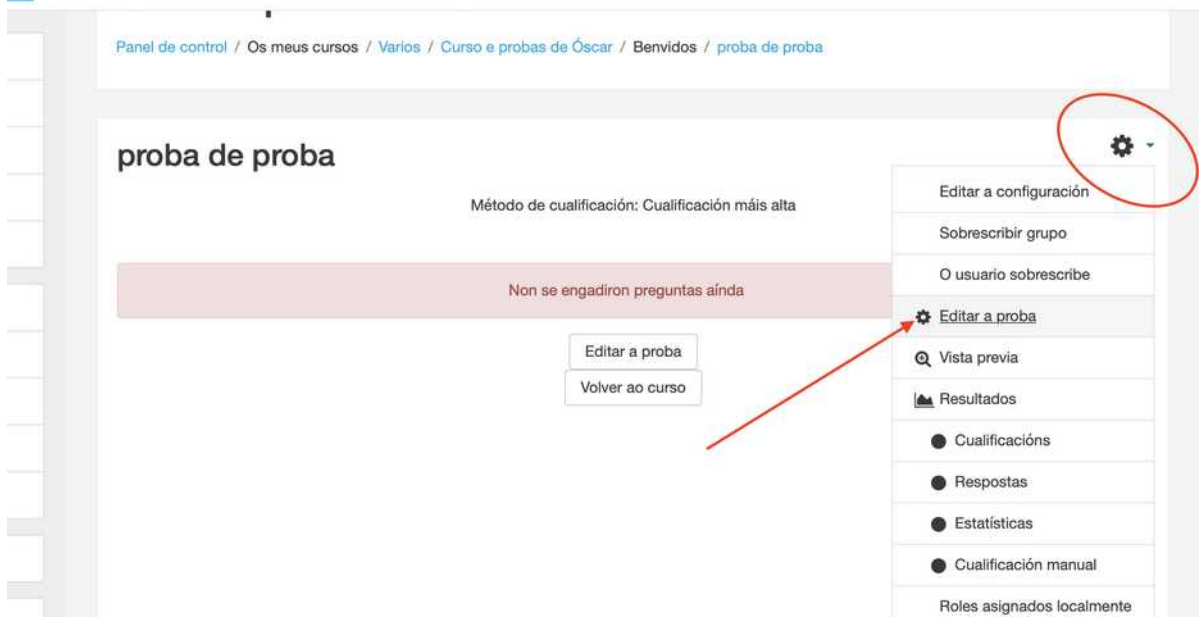

• Escollemos a opción "engadir", na seguinte pantalla.

#### Edición da proba: proba test o

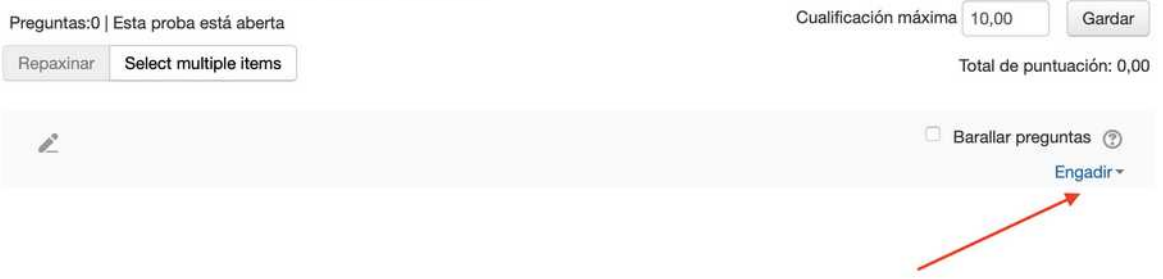

• E no menú que parece "engadir do banco" (Tamén podes creala "sobre a marcha" coa opción engadir unha pregunta)

#### Edición da proba: proba test o

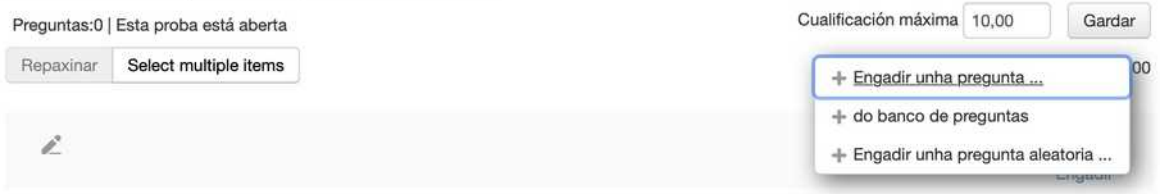

• Tan só temos que escoller as que que queremos engadir do banco á nosa proba.

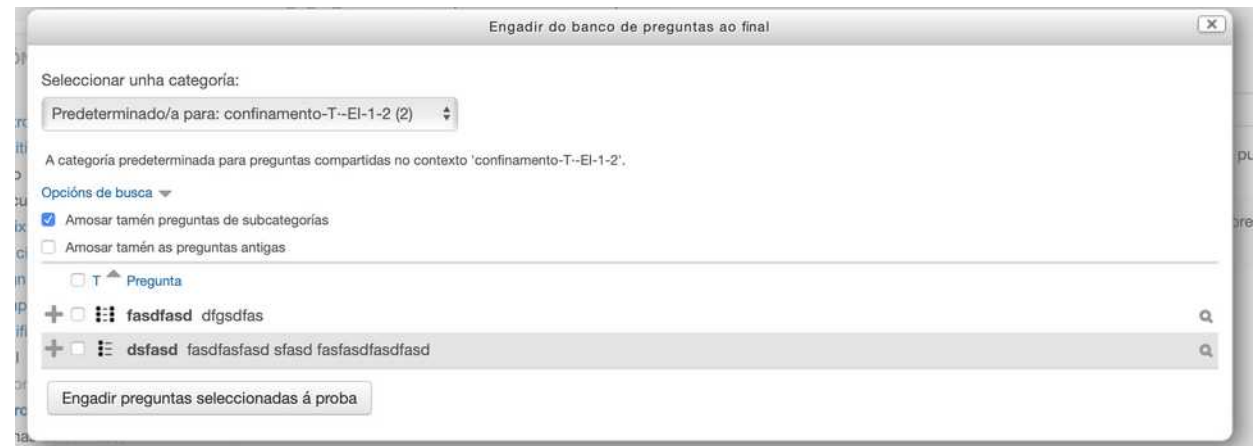

Veremos aparecer as preguntas engadidas que podemos organizar en páxinas, movelas...

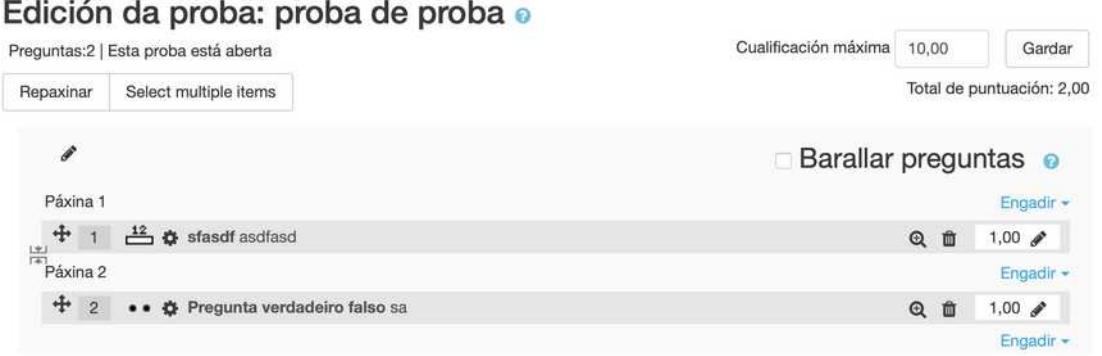

- Tamén poderemos indicar puntuación máxima a proba (se resposta correctamente a tódalas preguntas)
- Tamén deberemos indicar a puntuación de cada pregunta, por lóxica deberían sumar o valor da cualificación máxima.
- Tamén poderemos eliminar a pregunta da proba (o cal NON implica borrala do banco), coa icona da X sinalada, ou marcar para que as baralle de forma aleatoria en cada carga.
- Lembra premer GARDAR cando cambies a puntuación máxima.

## Ver resultados da proba deixados polo alumnado

• Podes ver as respostas deixadas por cada alumno/a na proba, coñecendo a hora en que a respostou, número de intentos, erros...

- Para ver os resultados de cada alumno/a na proba, debes acceder ó apartado de cualificacións, buscar ó alumno, e ver que resultados tivo para "avalialo".
- Na parte 3 desta guía ben explicado como facer a "cualificación", continúa nela para ver os resultados dos cuestionarios, e outras actividades que teñas creadas nos temas do teu curso.

Entra na proba e na engranaxe escolle "resultados" ou ben directamente no no menú lateral "cualificacións", onde poderás ver os resultados de tódalas actividades avaliables que teñas no curso, incluída esta proba.

No primeiro caso verás só os resultados desta proba en concreto, no segundo verás tódolos resultados, e terás que escoller na lista a proba en concreto.

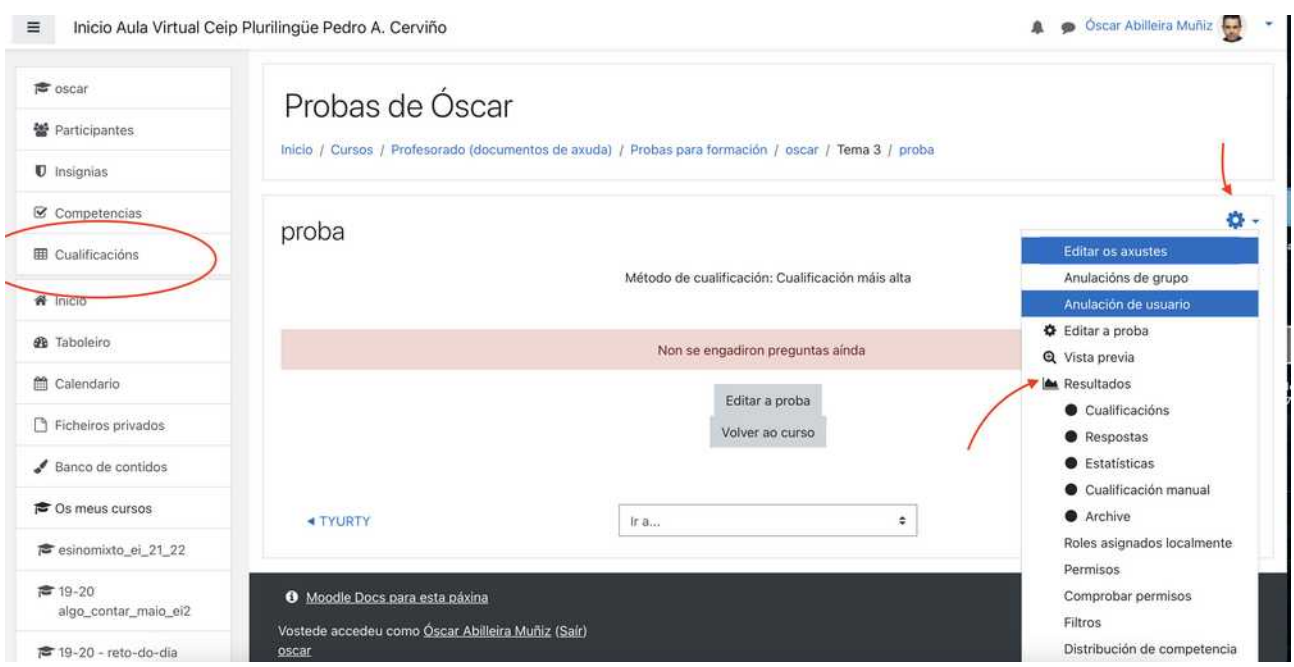

#### Importar e exportar o banco de preguntas

Como xa indicamos no seu momento, cada curso ten o seu propio banco de preguntas. Se queremos empregar as preguntas dispoñibles no banco de outro curso, deberemos:

- 1. Entramos no curso onde temos o banco de preguntas orixinal
- 2. Prememos na engranaxe e buscamos banco de preguntas > exportar
- 3. Escollemos calquera dos formatos (GIT por exemplo) e descargamos o ficheiro que nos cree.
- 4. Entramos no novo curso
- 5. Prememos na engarnaxe e buscamos banco de preguntas > importar
- 6. Engadimos o arquivo que temos descargado
- 7. Iniciamos o proceso de importación.
- 8. Xa teremos as preguntas no banco do novo curso.

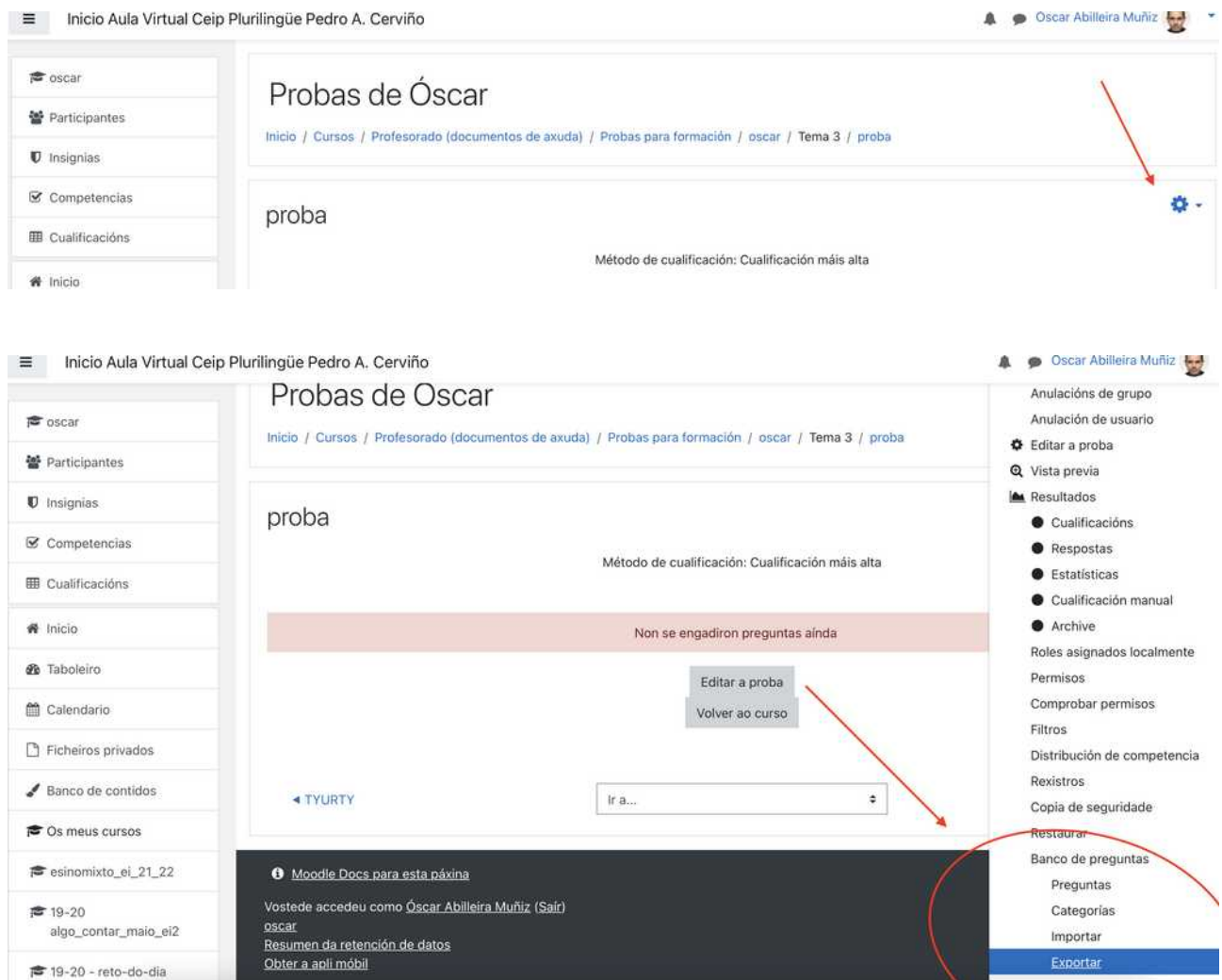

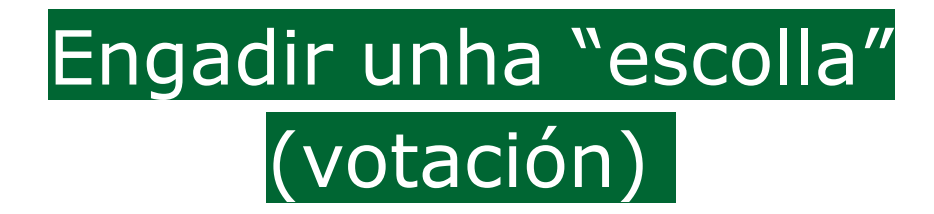

Permite amosar unha pregunta cunha serie de respostas, a modo de votación sen respostas correctas ou incorrectas.

- Escollemos a "escolla"
- Indicamos un nome e descrición (o que verá o alumno/a)
- Indicamos as diferentes opcións que queremos ofertar.
- Non hai respostas correctas ou incorrectas, é simplemente unha votación.

## Engadir un "foro"

Nun foro poden deixarse comentarios con respostas ós mesmos, quedando gardados para o futuro, á diferencia das conversas.

- Escollemos o "foro"
- Escribimos un nome
- Indicamos unha descrición (será o que vexa o alumno)
- Cada alumno/a ou mestres poderá iniciar "discusións"
- Cada alumno/a ou mestres poderá responder ás "discusións" propostas

### • Engadir un "glosario"

Un glosario é un dicionario de definicións, no que o alumnado pode engadir palabras coa súa definición. Pode ir completándose co vocabulario que se desexe ó longo do tempo. Tamén se poden engadir imaxes ou outro tipo de arquivo descargable con cada termo e definición.

- Escollemos o "glosario"
- Escribe un nome (título do glosario)
- Escribe unha descrición (o que verá o alumno/a)
- Cada alumno/a pode engadir termos coa súa definición.
- Cada alumno/a pode modificar as definicións introducidas.
- Pode engadirse unha imaxe ou calquera outro tipo de arquivo a cada termo.

### • Engadir un "paquete SCORM"

Un paquete SCORM é un conxunto de recursos deseñados para Moodle Con esta opción poderemos "cargalo" desde outra aula virtual, por exemplo creados no EVA.

• No EVA emprégase tamén para cargar o que se cree coa **"ferramenta de autor"**, que e empaqueta como SCORM para logo poder engadilo nunha sección. Se ben a aula virtual das webs dos centros, aínda non teñen ferramenta de autor, podes instalar os "scorm" do proxectos feitos coa ferramenta de autor no EVA.

- Escollemos o "Scorm"
- Subimos o paquete SCORM ó tema que queiramos.
- Poderemos engadir calquera tipo de elemento que apareza empaquetado como "scorm".

### Engadir unha "tarefa"

Unha tarefa é unha actividade na cal se pide ó alumnado que entregue un traballo sobre un tema que se plantexe.

Este traballo pode pedirse que se entreque nun arquivo (por exemplo pdf), ou que o escriba directamente nunha caixa de texto.

- Escollemos "tarefa"
- Poñemos un nome, e unha descrición (que será o que vexa o alumno)
- Podemos establecer un prazo de entrega
- Tipos de entrega:
	- 1. En liña: escribe directamente
	- 2. En arquivo: pide que se suba un arquivo co traballo pedido.
- Entrando na "tarefa" como mestre/a, no apartado "ver e cualificar as entregas", podemos corrixir o que nos entregaron. Tamén poderemos atopalas, xunto con todo o que nos entregaron no apartado "cualificacións"

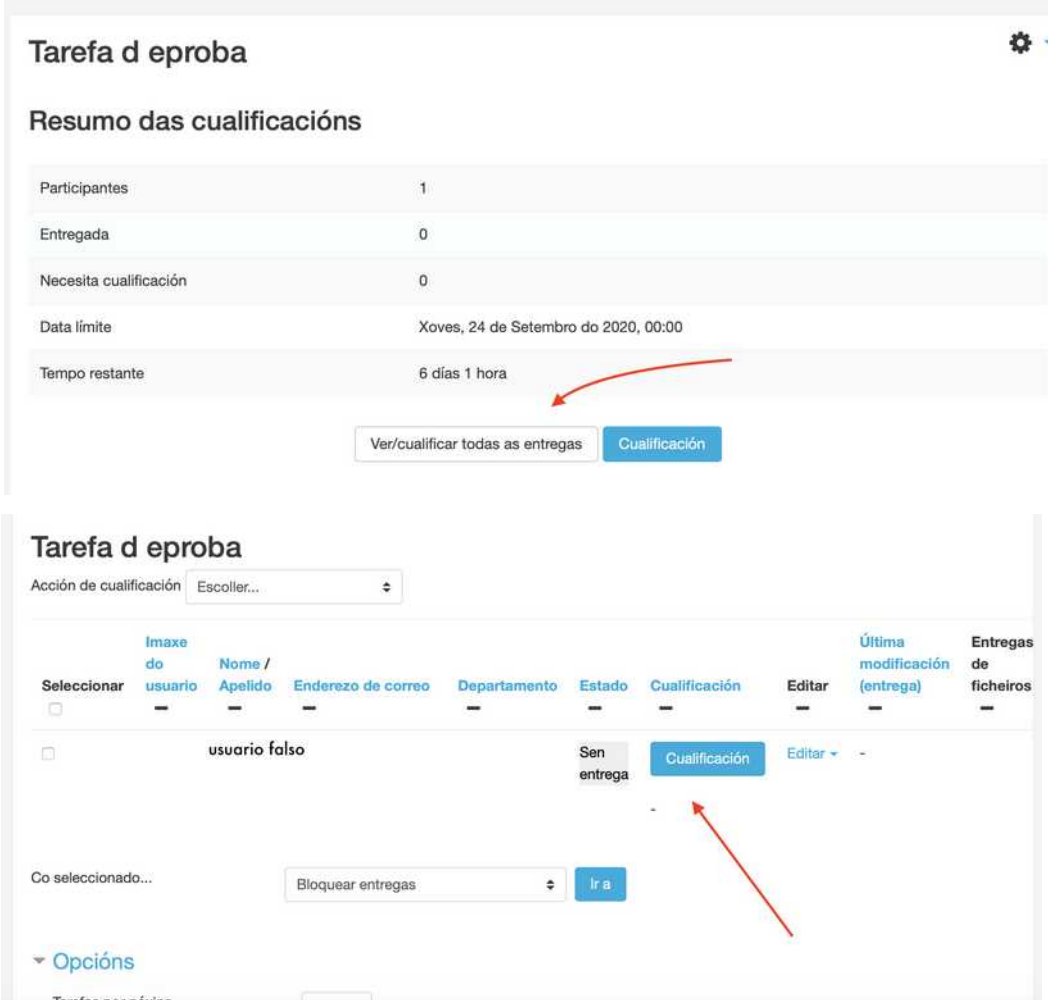

• Se nos entregaron un arquivo en "pdf" poderemos corrixilo directamente sobre o arquivo, que aparecerá e sobre o que é posible empregar as ferramentas de escritura da barras superior.

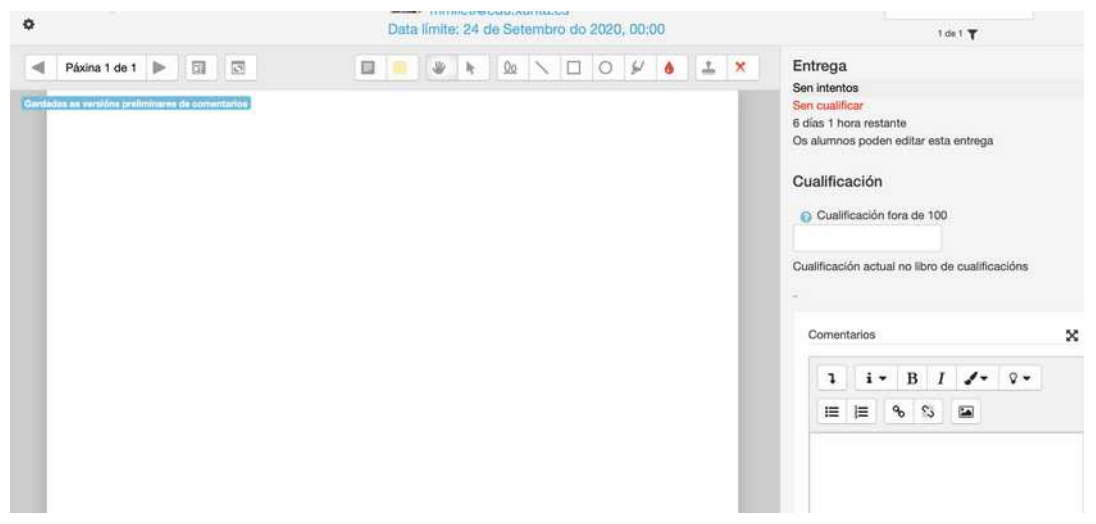

- Poderemos escribir comentarios con cada entrega, que o alumno/a recibirá. O alumno/a tamén pode deixar comentarios cando o entrega.
- Poderemos tamén poñer unha cualificación.
- O alumnado poderá ver os comentarios que lle fagamos á tarefa e descargar o pdf corrixido (coas anotacións feitas), entrando novamente na tarefa ou ben escollendo o apartado "cualificacións"

#### **Como devolver unha tarefa corrixida, pero que non estea pdf?**

Se queremos "devolver" un arquivo como resposta, por exemplo, si enviou un documento en odt (lembra que nos pdf directamente xa o recibirá corrixido), deberemos escoller opción "tipo de comentarios" > "ficheiros de comentarios".

Deste xeito cando corrixamos a tarefa poderemos devolverlle "calquera arquivo", por exemplo, o que nos enviou pero corrixido. Teremos que subilo no apartado "ficheiros de comentarios"

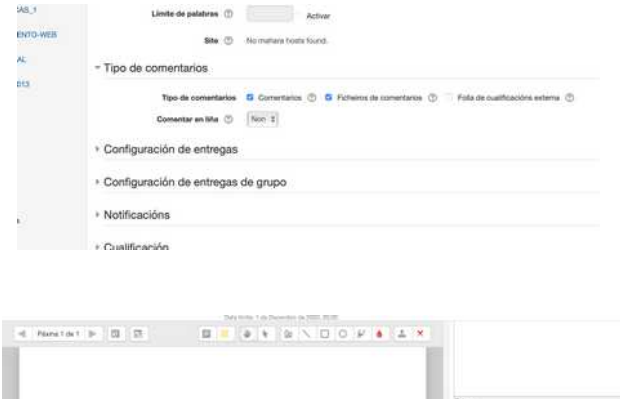

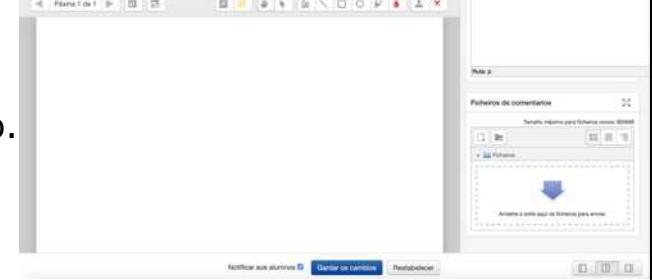

# Engadir "xogos"

#### Existen unha serie de xogos que poden engadirse en cada sección.

• Escollemos o xogo que queiramos e seguimos as instrucións de cada un deles.

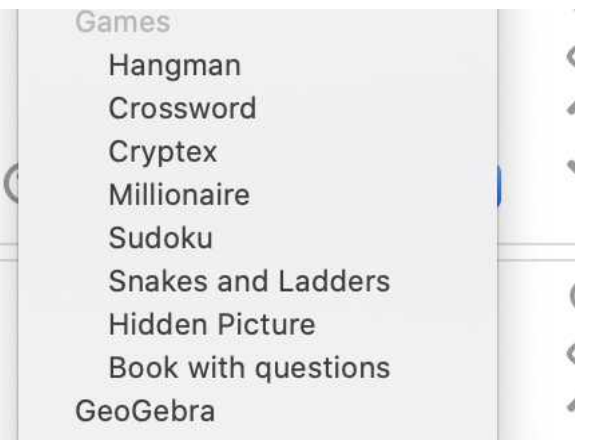

## **BIG BLUE BUTTON**

Engade unha sala de vídeo-conferencia dentro dun tema, o traballo con ela será e mesmo que con calquera outra actividade da aula virtual.

• Atoparémolo no apartado "actividades" (engadir actividade ou recurso > actividades)

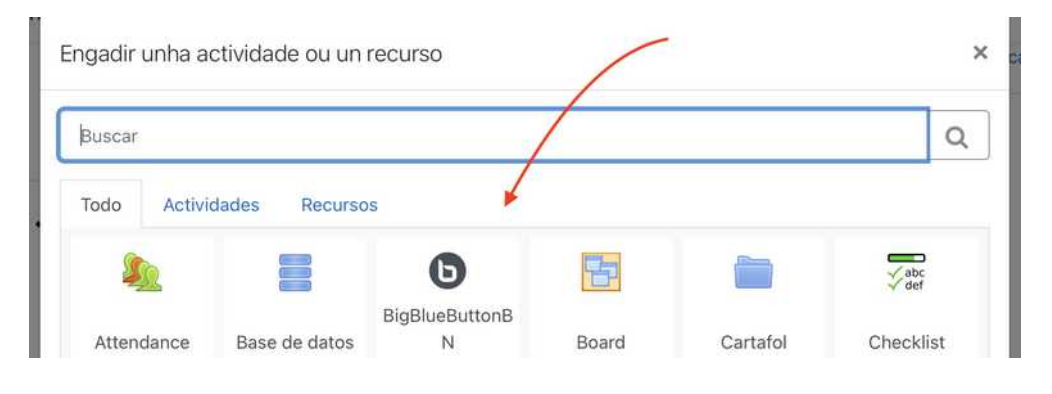

- Crearemos deste xeito unha sala de vídeo conferencia (poderemos crear tantas como queiramos engadindo novas actividades bigbluebutton)
- O alumnado accederá directamente cos seus datos de acceso á aula virtual, así que non terá que instalar ningunha aplicación nin darse de alta, u**nicamente terá que premer un botón sen saír da aula virtual.**
- Se o curso ten acceso como convidado todo o mundo poderá acceder premendo ese botón, se ben aparecerá como "usuario anónimo ou non identificado"
- Se o curso ten acceso por usuarios e contrasinal para cada estudante, en canto acceda cos seus datos será identificado como tal no sala de vídeo-conferencias.
- Como organizador (mestre/a), poderemos planificar a reunión para que comece e/ou finalice nunha data e hora concreta, ou ben que estea sempre dispoñible.
- Como organizador poderemos decidir se os participantes poden entrar se non está o mestre ou teñen que agardar a que entre (opción que ven por defecto)
- Poderemos indicar se se permite a gravación ou non da reunión (no por parte do organizador)

• Todas estas opcións son xestionadas dentro da propia actividade bigbluebutton, como se faría con calquera outra actividade (activar edición > editar configuración). Podendo restrinxir accesos, ocultar... tal como o faríamos para calquera outra actividade ou recurso.

Escollemos o tipo de reunión, poñémoslle un título (nome da aula virtual) e indicamos unha mensaxe de benvida (opcional) e se queremos que agarden polo moderador (o mestre que a creou ou a quen el designe).

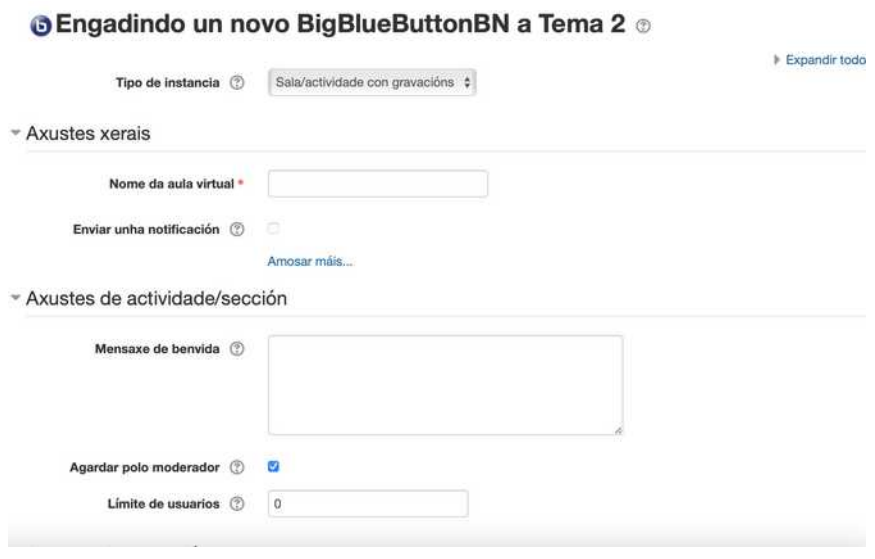

Indicamos quen poderá participar, por defecto aparecerán todos os usuarios matriculados no curso (Se o curso ten acceso como convidado non será necesario). Poderemos indicar se algún dos participantes pode ser moderador (ademais do creador), por exemplo outro dos mestres do curso.

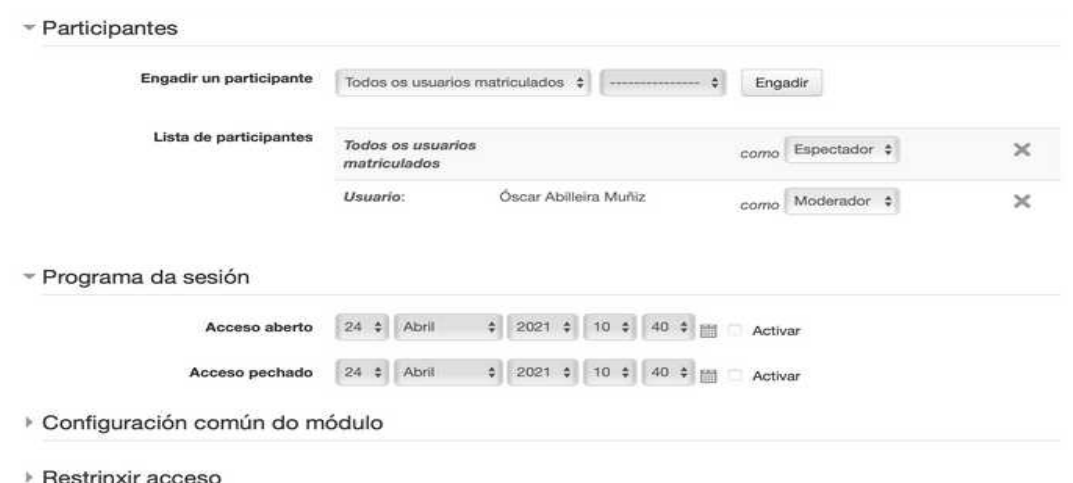

Indicaremos tamén se queremos programala nun día e hora.